## 學生線上申請普通教室預約使用流程\_學生端

1.學生於「學生資訊系統」網址

【**<https://auth2.cyut.edu.tw/User/Login>**】,輸入帳號、密碼及驗證碼登 入,如下列畫面1~5。

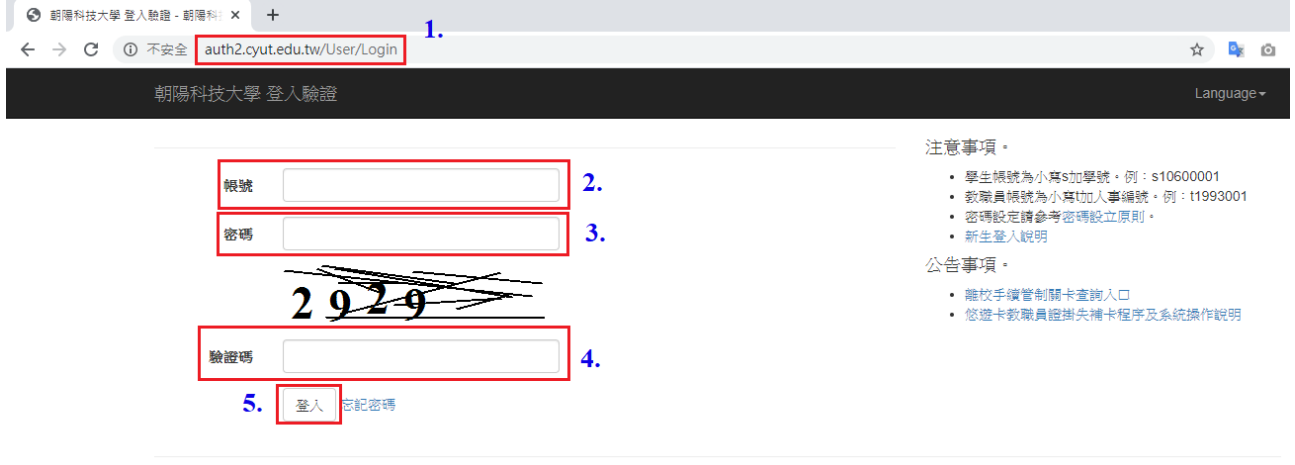

◎ 2020 - 朝陽科技大學 軟體設計組

## 備註:學生帳號為小寫 s 加學號,例如:s10600001

2.點選「其他」項下「普通教室預約」,進行普通教室借用 中請,如下列畫面1。

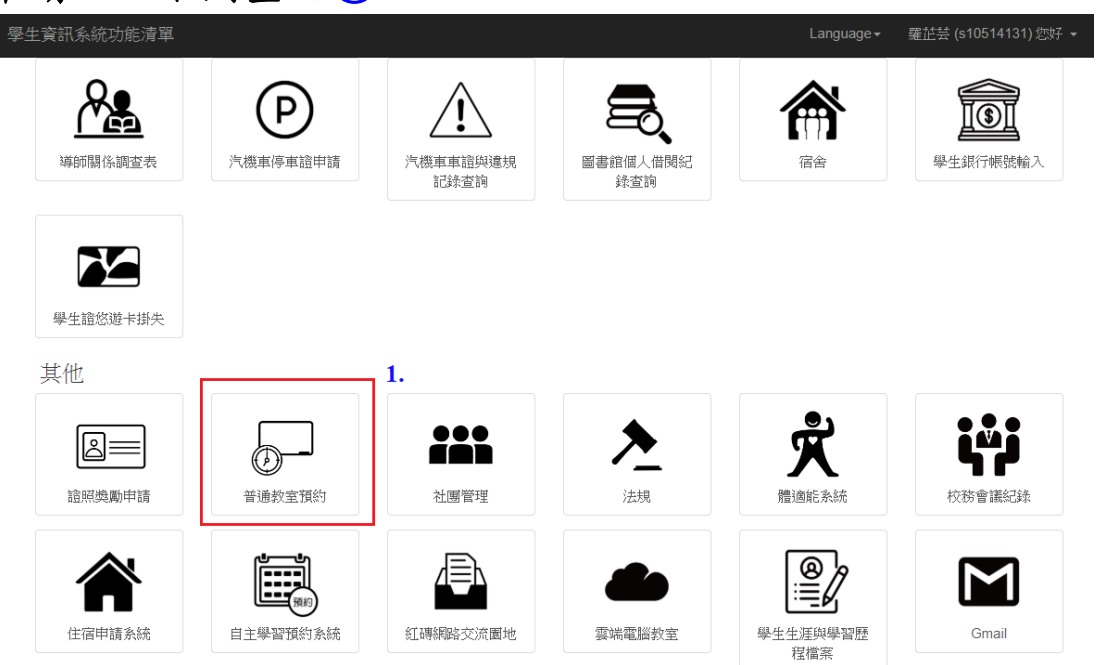

3.進行普通教室借用查詢,如下列畫面○**1 <sup>~</sup>**○**6** 。

○**1** 點選「教室預約」。

○**2** 請選擇預約日期:欲使用教室之日期。

○**3** 請選擇大樓:選擇需要借用的大樓。

○**4** 查詢類別:選擇欲查詢借用節次為所有空堂的教室或同 一間的教室。

○**5** 選擇預約節次:勾選欲借用教室之節次。

○**6** 點選「搜尋」。

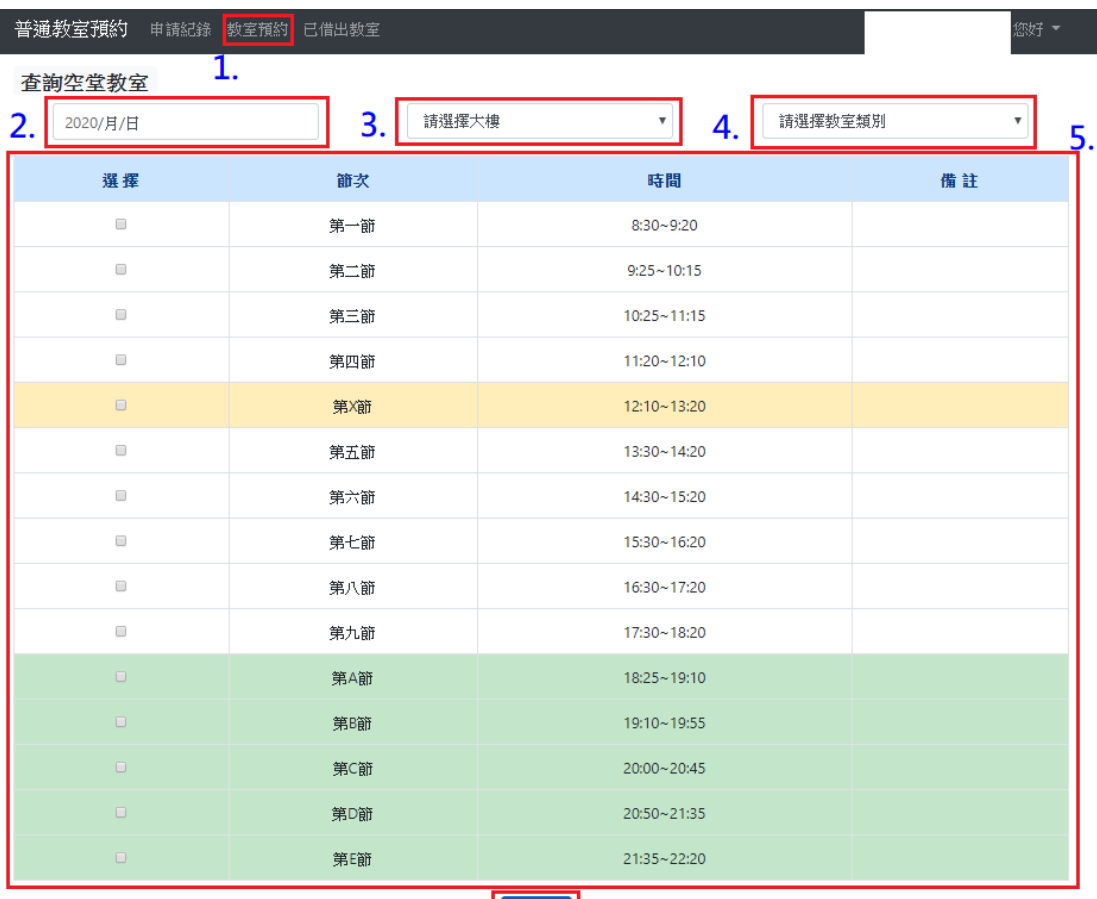

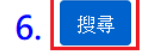

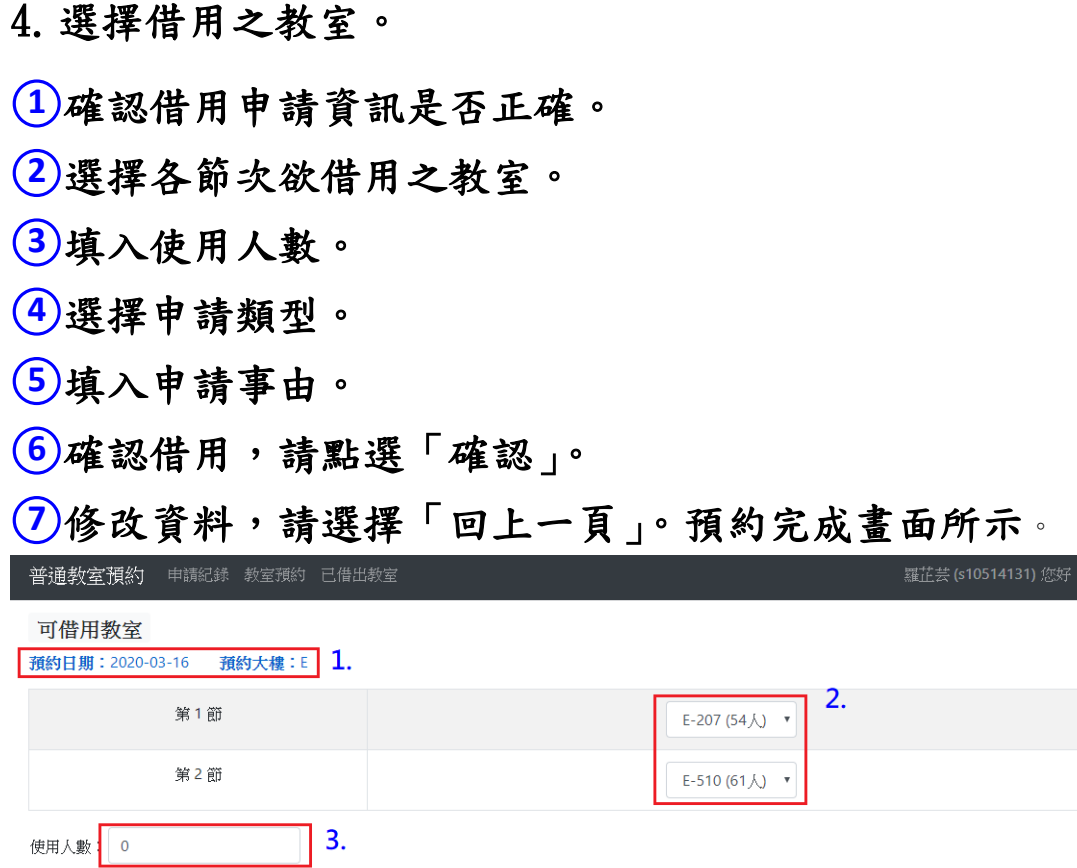

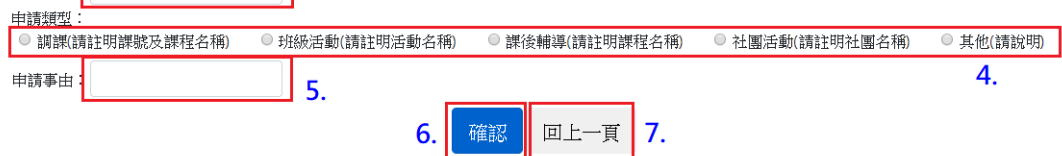

© 2020 - 朝陽科技大學 軟體設計組

5.預約普通教室可確認申請狀態

○**1** 點選申請紀錄。

○**2** 狀態若為送審中,則待課務組(1~9 節)/進修教學組(A~E 節)審核;狀態若為通過,則在該時段可以使用預約之教 室;狀態若為不通過,則在該時段不可以使用教室。如有 問題請洽課務組(1~9 節)/進修教學組(A~E 節)詢問。

○**3** 點選此圖示,將會顯示此申請單號的借用教室。

○**4** 若欲取消預約,請在此申請單號,點選「取消預約」。

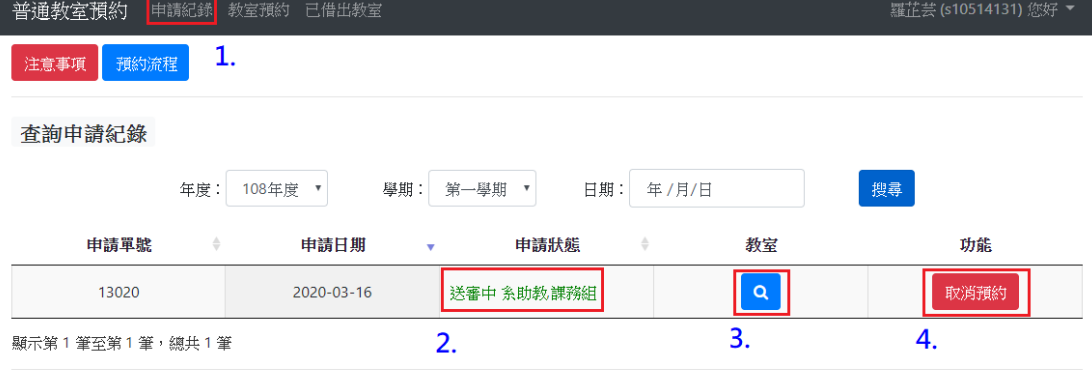

© 2020 - 朝陽科技大學 軟體設計組